# و 350SG يف نمضملا Probe نم ةزهجألا ةلازإ SG550  $\overline{\phantom{a}}$

## الهدف

الهدف من هذا المستند هو توضيح كيفية إزالة الأجهزة من المسبار المضمن على محولات 350SG و 550SG .Series Switches

#### المقدمة

يكتشف تطبيق إدارة شبكة FindIT شبكة تلقائيا، ويمكن مسؤول الشبكة من تكوين جميع أجهزة Cisco المدعومة ومراقبتها - مثل محولات Cisco والموجهات ونقاط الوصول اللاسلكية. كما أنها تعلم المسؤول بأي تحديثات متوفرة للبرامج الثابتة أو أي أجهزة لم تعد خاضعة للضمان أو يغطيها عقد دعم. Network FindIT Manager هو تطبيق موزع يتكون من مكونين أو واجهات منفصلة:

• يتم تثبيت مثيل واحد من Manager Network FindIT في موقع مناسب في الشبكة. يرتبط كل تحقيق بمدير.

• FindIT Network Probe - يتم تثبيت مثيل FindIT Network Probe في كل موقع في الشبكة. يجري المسبار اكتشاف الشبكة ويتصل مباشرة مع كل جهاز من أجهزة Cisco.

من واجهة "الإدارة"، يمكنك الحصول على طريقة عرض عالية المستوى لحالة كافة المواقع الموجودة في شبكتك والاتصال ب Probe المثبت في موقع معين عندما ترغب في عرض معلومات تفصيلية لهذا الموقع. كما يسمح PROBE بوظائف Manager للأجهزة المتصلة بالشبكة المحلية.

عند حدوث تغييرات في التكوين في شبكتك، قد تحتاج إلى إزالة جهاز أو قد لا ترغب في رؤيته في مخطط FindIT الخاص بك. ربما قمت بنقل هذا الجهاز إلى شبكة أخرى أو قمت بشراء معدات جديدة لتحل محل جهاز قديم. يوضح هذا المقال العملية البسيطة لإزالة جهاز ما. تذكر أنه يمكنك فقط إزالة الأجهزة غير المتصلة، وإذا تمت إضافة الجهاز مرة أخرى، سيتم اكتشافه مرة أخرى.

لمعرفة المزيد حول FindIT Network Manager و Probe، الرجاء النقر فوق الارتباط: <u>[إدارة شبكة FindIT](/content/en/us/products/cloud-systems-management/findit-network-management/index.html?dtid=osscdc000283)</u> [من Cisco.](/content/en/us/products/cloud-systems-management/findit-network-management/index.html?dtid=osscdc000283)

لمعرفة كيفية تمكين المسبار المضمن، الرجاء مراجعة المقالة حول: <u>تمكين FindIT Probe المضمن على</u> [المحولات من السلسلة 350SG و 550SG](/content/en/us/support/docs/smb/switches/cisco-350-series-managed-switches/Enabling_the_Embedded_FindIT_Probe_on_the_SG350_and_SG550_Series_Switches.html).

# الأجهزة القابلة للتطبيق

- SG350
- SG550

### إصدار البرامج

2.4.5.53

## إزالة الأجهزة من Probe المضمن

الخطوة 1. سجل الدخول إلى صفحة تكوين الويب الخاصة بالمحول لديك.

ملاحظة: سنستخدم المحول SG550X-24 switch.

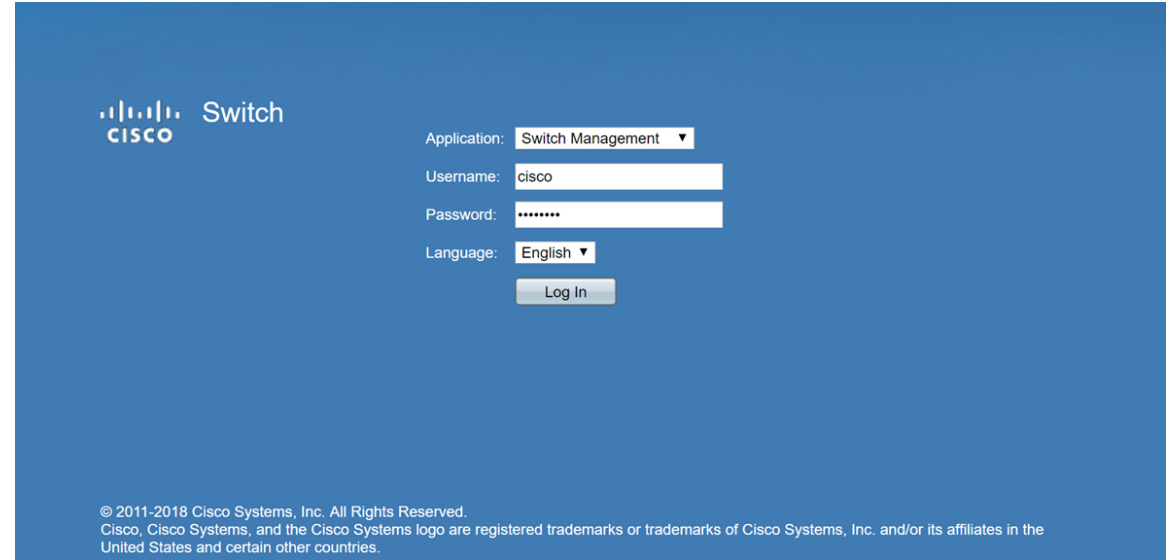

الخطوة 2. انقر فوق أيقونة FindIT في الزاوية العلوية اليمنى لواجهة المستخدم الرسومية (GUI) للوصول إلى .FindIT Network Probe

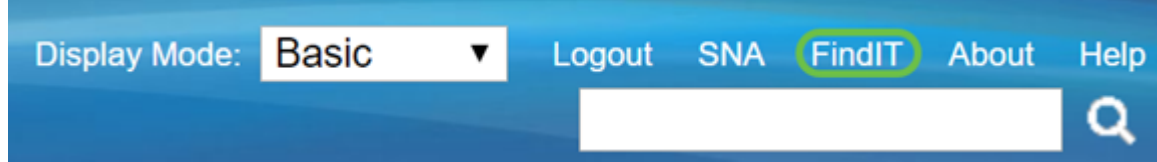

الخطوة 3. (إختياري) هناك طريقة أخرى للوصول إلى FindIT Network Probe تقوم بإدخال عنوان IP للمحول في محدد موقع الموارد الموحد (URL (باستخدام https//: قبل عنوان IP للمحول و443: بعد عنوان IP للمحول. لهذه المظاهرة، دخلنا في https://192.168.1.113:4443. ثم اضغط على Enter من لوحة المفاتيح. يجب أن تعيد توجيهك إلى صفحة FindIT Network Probe.

ملاحظة: يجب تسجيل دخولك إلى المحول لكي يعمل هذا، وإلا فإنه سيجلبك إلى صفحة تسجيل الدخول ليجعلك تقوم بتسجيل الدخول. إذا حصلت على خطأ في الشهادة، فتابع إلى صفحة الويب.

 $\leftarrow$   $\rightarrow$  C  $\bigcirc$  ( $\odot$  (https://192.168.1.113:4443)

الخطوة 4. حدد الجهاز الذي تريد إزالته. في هذا المثال، سنقوم باختيار SG550X-24 الذي تم تلوينه باللون الأحمر في طبولوجيا Probe FindIT.

ملاحظة: تأكد من إظهار الجهاز دون اتصال في FindIT Probe المضمن أو لن تتمكن من إزالته من FindIT.

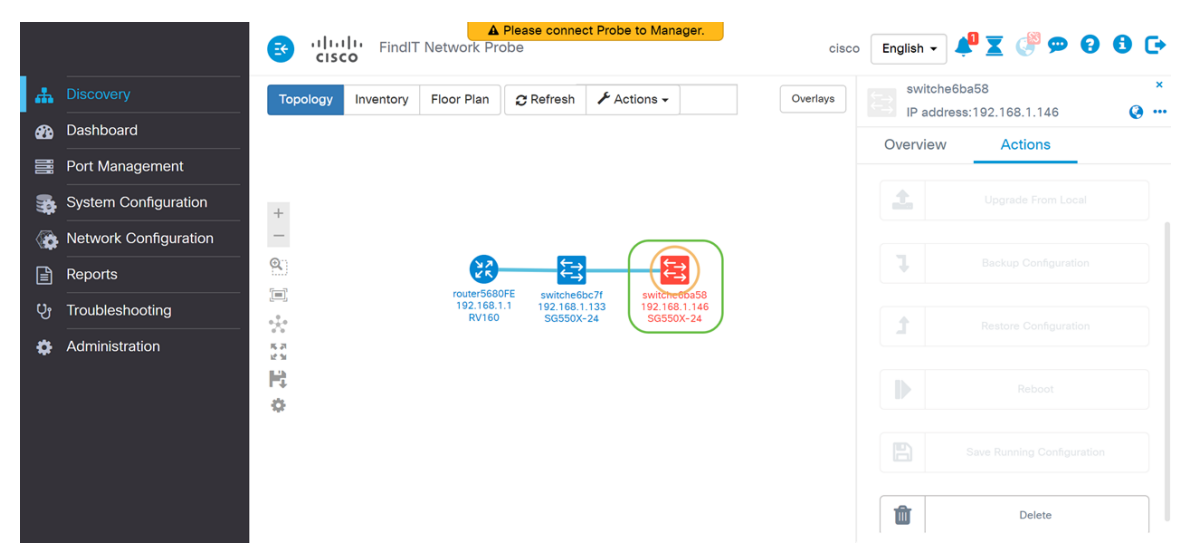

الخطوة 5. في القائمة الموجودة على الجانب الأيمن، انقر فوق علامة التبويب **إجراءات** ثم اضغط على **حذف**.

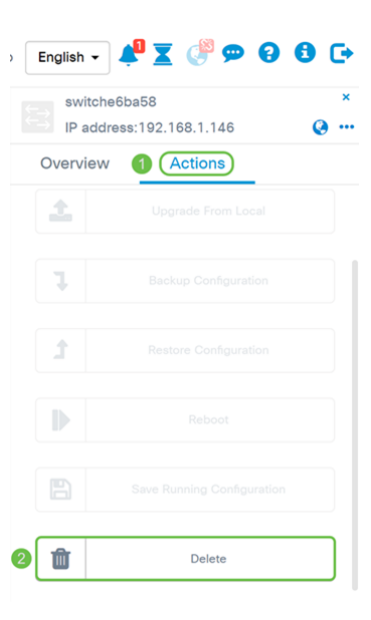

### القرار

يجب أن تكون قد أزلت الآن جهازا بنجاح من Probe المضمن على محول 350SG أو Series 550SG.

ةمجرتلا هذه لوح

ةي الآل المادة النام ستن عن البان تم مادخت من النقتان تال آل تونيا تا التي تم ملابات أولان أعيمته من معت $\cup$  معدد عامل من من ميدة في ميدة أن على ميدين في المعامل م امك ققيقا الأفال المعان المعالم في الأقال في الأفاق التي توكير المعامل المعامل Cisco يلخت .فرتحم مجرتم اهمدقي يتلا ةيفارتحالا ةمجرتلا عم لاحلا وه ىل| اًمئاد عوجرلاب يصوُتو تامجرتلl مذه ققد نع امتيلوئسم Systems ارامستناه انالانهاني إنهاني للسابلة طربة متوقيا.